# Configurator Catalog and Quoting/Ordering Process

2016

## **CORNING**

## Welcome to the Corning Configurator 2.0

This upgraded web-based ordering tool provides new functionality that will:

- 1) Establish dedicated customer account access
- 2) Allow you to place and manage your orders

After an account has been created for you to the new Corning Storefront and FlexNAP™ Configurator, you will be receiving two emails. The first will contain your Username, which is your email address. The second will contain your password. When you receive these emails, click on the link that appears in the email that states: 'To start shopping, please click here'. (screenshot of correct link provided)

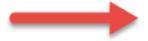

To start shopping, please click here:

http://commerce.corning.com/corningstorefront/corning/en/USD

## Login screen will appear as follows:

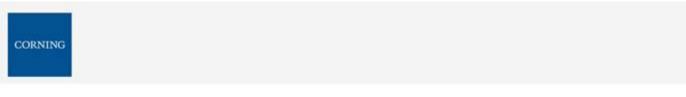

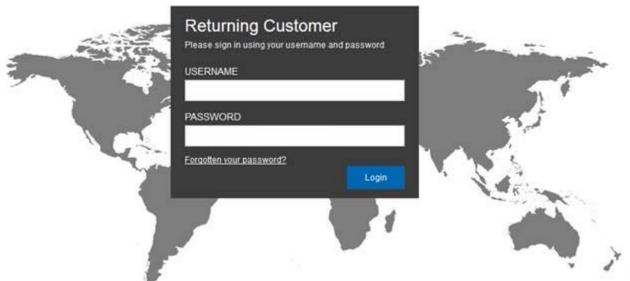

After you log in for the first time, you can change your password. Follow these steps. Your password must include at least one uppercase letter, one lowercase letter, one number and one special character. (8 total characters)

At the top of the screen in the user menu, click on 'My Account'

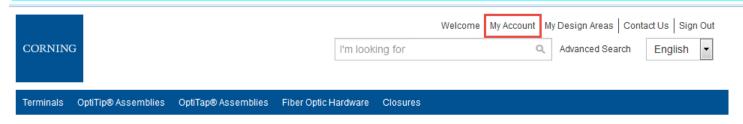

In the following screen under 'Profile,' click on 'Change your password'

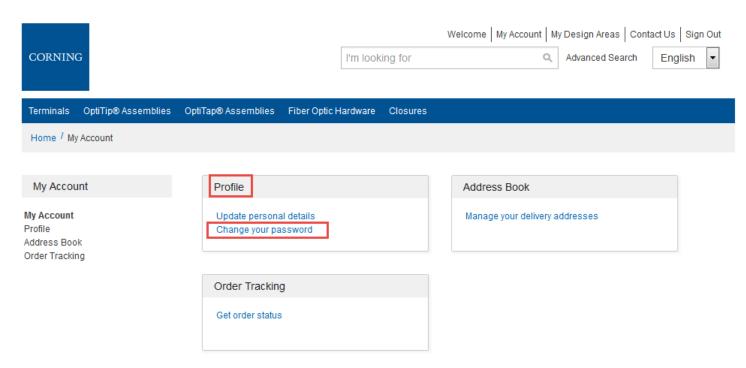

Enter your (1)'Current Password' located in the password email, (2)'New Password,' and (3)'Confirm New Password' – then click (4)'Update Password'

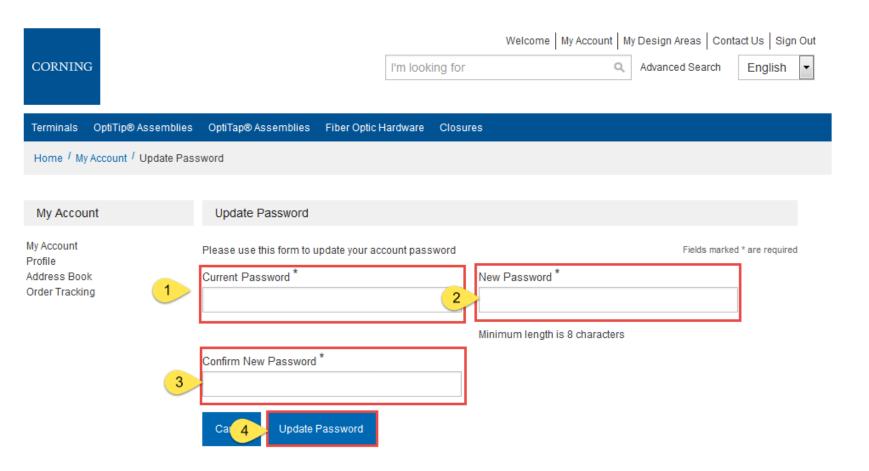

Now that your account has been established, let's walk through the many features of the storefront home page.

Below is an example of the entire page. We will break them down in the following slides.

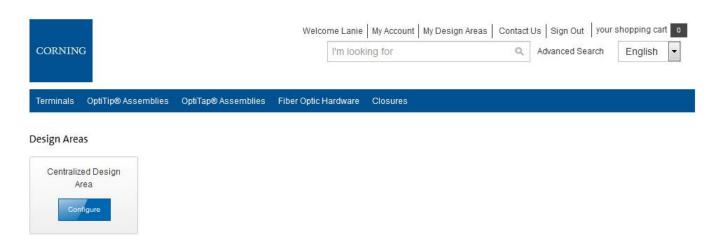

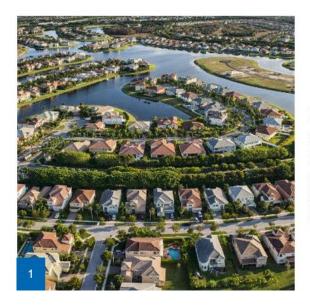

## FlexNAP™ Systems

Corning's FlexNAP™ System revolutionized FTTH networks by providing a reliable product that drastically reduced installation time, and the product is still widely used in FTTH networks today.

## At the top of the page, you have the User Menu, which includes the following:

Welcome Lanie | My Account | My Design Areas | Contact Us | Sign Out | your shopping cart 0

## My Account:

• In this section, you will be able to update your profile, view your address book (if you are a Corning direct account), and track any orders that have been placed with Corning.

My Account

My Account Profile Address Book Order Tracking

## My Design Areas:

• In this section, you will be able to view the design areas you created and select one to view, edit, and/or delete.

| My Design Areas                  | S                                       |                         |                                    |        |  |
|----------------------------------|-----------------------------------------|-------------------------|------------------------------------|--------|--|
| View your design                 | n areas                                 |                         |                                    |        |  |
| 197 Design Areas found Show pagi |                                         |                         |                                    |        |  |
| Kev                              | Project ID                              | Dan adallar             |                                    |        |  |
| 110)                             | Projectio                               | Description             | Account                            | Action |  |
| PRJ00017143                      | •                                       | Sheik August 24 Testing | CORNING OPTICAL COMMUNICATIONS LLC | Action |  |
|                                  | •                                       | •                       |                                    |        |  |
| PRJ00017143                      | Sheik August 24 Test<br>Raj-test-24-Aug | Sheik August 24 Testing | CORNING OPTICAL COMMUNICATIONS LLC | View   |  |

## Contact Us:

- This section will allow you to send inquires to Corning concerning the following topics:
  - Technical support
  - Design area
  - Product information
  - Website
- Also feel free to use the phone number or email address on the right side of the page to contact Corning at any time.

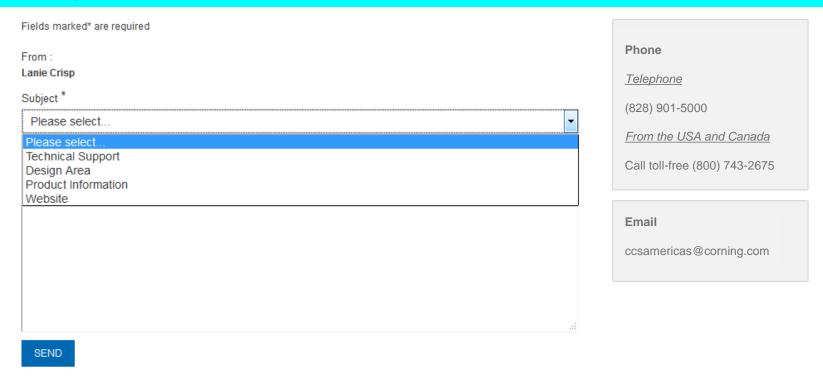

NOTE: For the customer admin, there is a separate user manual that will guide the user to set up accounts and assign the appropriate user roles. This allows the functionality to design, upload, quote, and/or purchase.

## CORNING

Terminals

**12/31** (3)

In the top left of your home page will be the blue Corning square box. This is the 'Home' button and will direct the user back to the storefront from any page they are currently on.

Closures

Located directly below the Home button, you will find the Catalog menu. From this menu, you can select a product category and be directed to the 'Product Selection Page' to drill down your search to a more specific product.

OptiTip® Assemblies OptiTap® Assemblies Fiber Optic Hardware Terminals OptiTip® Assemblies OptiTap® Assemblies Fiber Optic Hardware Closures Home / Terminals Filter By Fiber Category Single-mode (OS2) (10) MultiPorts, MF12, Stubbed UltraNAP™ Terminals MultiPort Terminals Number of Ports **12** (205) **2** (78) **4** (262) **6** (227) **8** (186) After arriving in the Product Selection page, you have the option to either click the picture of the product you are inquiring about or if you are unsure, you can Packaging Bulk Packaging (157) define your search even further by utilizing the product filters to the left of the Individual Packaging (260) screen. Preconnectorized "Stubbed" Hardware No (29) Yes (8) Units per Delivery

After making your choice in the Product Selection page, you will be directed to the Product List page. There will be two options to search for the specific part number(s) you are looking for. (1) 'Select Variants' or (2) Specific Part Number, and 'Add to Cart'

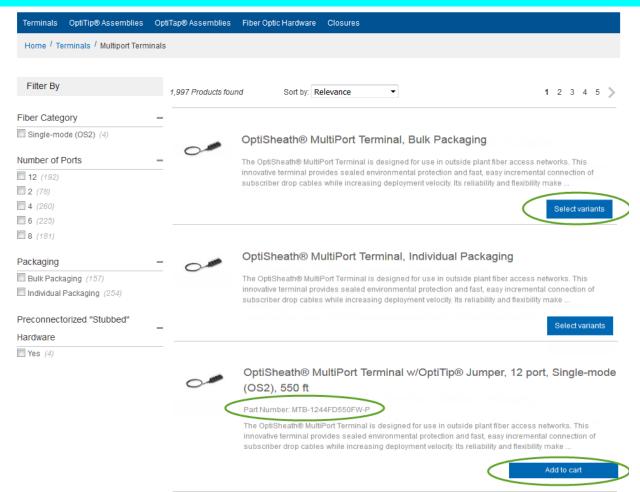

Note: At this point in the Product List page and further in the Product Display pages, the following types of customers will have these capabilities (1) Corning Contracted/Formal Quoted customers will have the ability to see their pricing located beside every product and place orders directly from the site (2) direct customers that do not have formal pricing will have the ability to request quotes directly from the site and (3) end users that purchase through distribution will have the ability to build a cart and send it to a Corning preferred distributor.

- By clicking on the 'Add to Cart' button directly from the Product List page, this product will automatically be populated in the Cart.
- By clicking the 'Select Variants' button, you will be directed to the Product Display page (below). You can also be directed to the Product Display page from the materials that have 'Add to Cart' by clicking on the short description of the product.
- The Product Display page will appear as follows. Here you can make part number selections based on your needs. For assistance building your part number, you can click on the Resources tab below the product description to view the family specification sheet.

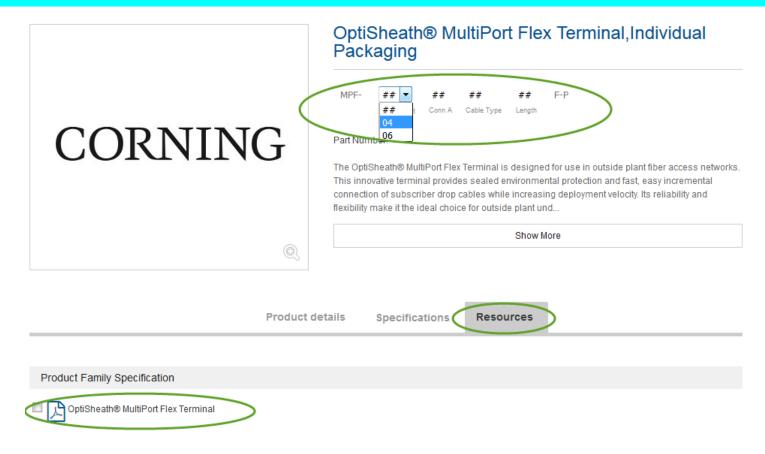

- ❖ After making the part number selections, the following changes will take place:
  - The short description will be replaced with a detailed description
  - The part number will be displayed below the selections
  - If the user is a contract/formal quote customer, the pricing will be displayed (pricing will update as part number is changed)
  - The 'Add to Cart' button will appear
  - The Product details will populate

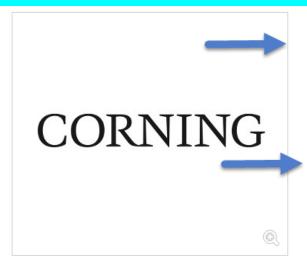

OptiSheath® MultiPort Flex Terminal, OptiTap® non-pinned to OptiTip® non-pinned, 4 Port, 4.8 mm ClearCurve® Rugged Drop Cable, black jacket, - Individual Packaging

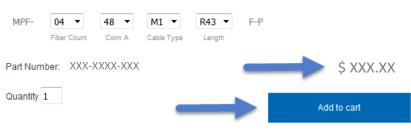

The OptiSheath® MultiPort Flex Terminal is designed for use in outside plant fiber access networks. This innovative terminal provides sealed environmental protection and fast, easy incremental connection of subscriber drop cables while increasing deployment velocity. Its reliability and flexibility make it the ideal choice for outside plant und...

Show More

Part Number

MPF-0448M1R43F-P

OptiSheath® MultiPort Flex Terminal, OptiTap® non-pinned to OptiTip® non-pinned, 4 Port, 4.8 mm ClearCurve® Rugged Drop Cable, black jacket, - Individual Packaging

- Once the user has completed their shopping and added all products to the cart, the cart can be reviewed by clicking on one of the following:
  - 'your shopping cart' in the top right corner of the page
  - Hover over the link to 'your shopping cart' and click the blue 'Checkout' button

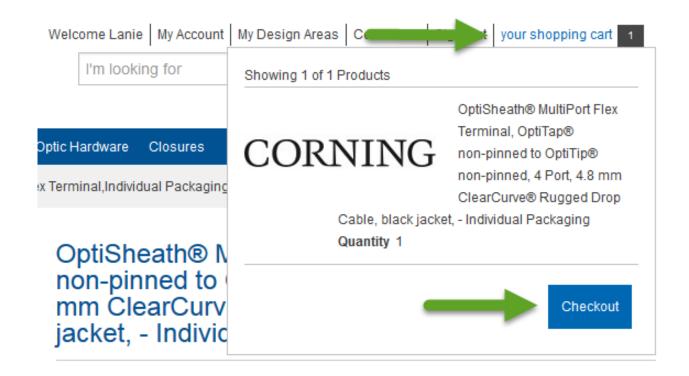

- Inside the shopping cart, you have the following abilities:
  - View pricing (if the user is a formal priced customer)
  - Quantities can be updated
  - Products can be removed
  - The entire cart can be printed
  - If something was forgotten, you can Continue Shopping
  - ➢ Go to the Checkout

\*\*Please validate MOQs and Order Multiples prior to order submission\*\*

Print Cart Checkout Continue Shopping

Your Cart Cart ID: 0185026320

Item Quantity

OptiSheath® MultiPort Flex Terminal, OptiTap® non-pinned to OptiTip® non-pinned, 4 Port, 4.8 mm
ClearCurve® Rugged Drop Cable, black jacket, - Individual Packaging
Part Number: MPF-0448M1R43F-P

Remove

NOTE: If the user is an end user, once the 'Checkout' button is clicked, the following message will be received.

Print Cart

Checkout

You are not allowed to checkout. Print your cart and contact one of the Corning distributors listed here to order or to request a quote.

Continue Shopping

#### Item Price UOM Product Details Quantity Total \$0.00 Piece \$0.00 OptiSheath® MultiPort Flex Terminal, CORNING OptiTap® non-pinned to OptiTip® non-pinned, 4 Port, 4.8 mm ClearCurve® If you can view pricing, the 'Request Rugged Drop Cable, black jacket, -Quote' button will no longer be an option Individual Packaging and the 'Place Order' button (located at Part Number: MPF-0448M1R43F-P the top and bottom of the checkout) will A summary of your cart details will be be clickable. displayed. Order Totals Total: \$0.00 \*No taxes and shipping are included in this total I have read and agree with the Terms & Conditions

Your Cart ID 0185026320

- For both the quoting and ordering process, after 'Request Quote' or 'Place Order' has been clicked, the user will be redirected to a confirmation page that will list the following, as well as receive a confirmation email:
  - ✓ Quote/order number
  - ✓ Time the request was submitted
  - Summary of products and pricing (if applicable)

#### Quote Request Confirmation

Thank you for your request. We are working on your quote.

A copy of your quote details has been sent to lanie.orisp@corning.com

#### Quote Details

Quote Number is 0185026572 Placed on 8/25/16 6:57 PM The quote is Processing

#### Payment Method

Quote placed by: Mrs Lanie Crisp P.O. No: Invoice Payment

#### Delivery Address

17th Street NW 800 Hickory 28601 United States

Your Delivery Items

Product Details Quantity UOM Total
Price

CORNING

OptiSheath® MultiPort Flex Terminal, OptiTap® non-pinned to OptiTip® non-pinned, 4 Port, 4.8 mm ClearCurve® Rugged Drop Cable, black jacket, - Individual Packaging
MPF-0448M1R43F-P

Piece \$0.00 \$0.00

Order Totals
Subtotal: \$0.00

\$0.00

\*No taxes and shipping are included in this total

Total:

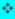

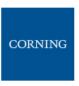

Dear Lanie,

Thank you for your quote request. Your quote has been submitted to Corning Customer Care for processing. This email contains a complete summary of your request and your assigned # is 0185026572. You'll receive a response within the next 24 hours.

| Item    |                                                        | Quantity | UOM   |
|---------|--------------------------------------------------------|----------|-------|
| CORNING | Drop Cable, black<br>jacket, - Individual<br>Packaging | 1        | Piece |
|         | MPF-0448M1R43F-P                                       |          |       |

If we can help you with any inquiry, please use our Contact Us page, or contact our customer care team directly via phone (800) 743-2671 or email CCSAmericas@corning.com

Many Thanks,

Corning Customer Care

Confirmation email example for orders.

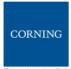

Dear Lanie Crisp,

Thank you for your order. Your order acknowledgement # is 0185026593 and the total cost was \$489.56. This email contains a complete summary of your purchase and is currently awaiting processing.

Contact Corning Customer Care if you are unable to track your order in order tracker after 24 hours.

| ITEM |                                                                                                    | ITEM<br>PRICE | QUANTITY | UOM   | TOTAL    |
|------|----------------------------------------------------------------------------------------------------|---------------|----------|-------|----------|
|      | OptiSheath®<br>MultiPort<br>Terminal<br>w/OptiTip®<br>Jumper, 12<br>port, Single-<br>mode (OS2),<br>125 m<br>MTB-<br>1244FD125MW-P | \$489.56      | 1        | Piece | \$489.56 |
|      |                                                                                                    |               |          |       |          |

### **Purchase Order Number**

August\_25\_2016 Delivery Address

Corning Optical

800 17th Street NW Hickory, NC 28601

### ORDER SUMMARY

Total: \$489.56

\*No taxes and shipping are included in the total If you've registered an account with us, the details of your order can also be found on the  $\underline{\text{Order}}$   $\underline{\text{Tracker}}$  site.

If we can help you with any inquiry, please use our Contact Us page, or contact our customer care team directly via phone (800) 743-2671 or email CCSAmericas@corning.com

Many Thanks,

Corning Customer Care

# CORNING